# **Bid Express® Owner-agency Multiple Bid Solicitations**

Owner-agencies in the Bid Express® service have the option to create solicitations that will accept more than one bid from each vendor. This option has to be turned on by the Infotech® implementation team.

## Before You Begin

Creating a solicitation that allows a vendor to submit multiple bids is the same as creating a normal single-bid solicitation. However, there is additional information to consider:

- The Multiple Bids toggle option needs to be set in the solicitation options.
- Use the check list on the envelope component to identify what the vendor is bidding on without having to open the bid.
- The components of the multiple-bid solicitation should be marked as optional. If they are not, vendors will get an error telling them that their bid is incomplete.
- Vendors will have to submit required documents with each bid.

## Select the Multiple Bid Solicitation Option

When allowing multiple bids for the solicitation, you must set the multiple bid toggle in the solicitation options.

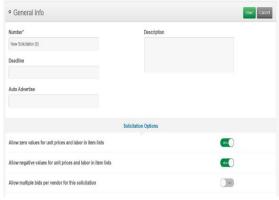

- 1. Log into your Bid Express account.
- 2. Navigate to the **Our Solicitations** tab.
- Click the Create Solicitation button.
- 4. Fill in the solicitation information.
- 5. Select the **Solicitation Options** link from the bottom of the General Info box.
- 6. Click the **No** toggle option to Allow multiple bids per vendor to change it to Yes. If you don't see this option, contact Bid Express customer support.

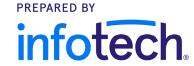

7. Set any other solicitation options, then click the **Save** button to continue creating your solicitation. Make sure you mark the relevant components as optional.

### **Use the Envelope Component**

The envelope component allows you to see vendor information after the bid has closed, but before you open the bids. Once the solicitation deadline has passed, you can sort the submitted bids by the contents of the envelope component. This is helpful in identifying what the vendor is bidding on.

To include the envelope in your solicitation, drag it from the component slider. The envelope is customized by using components from the Build Your Own slider.

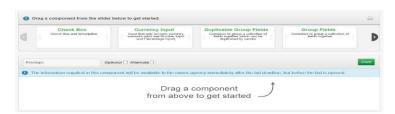

Use the check box and the names of the multiple bid sections so vendors can select their bids' contents.

### **Bid Opening**

Bids are displayed by the time of submittal. When the multiple bid solicitation has ended, you can view and sort the information included in the envelope component before you open the bids. You can also sort the bids by the Business column to group the bids by vendor.

Click the Envelope column name to sort the bids by the envelope component. This will group the bids by which components were bid upon.

You can open one bid at a time by clicking **Open Bid**, or open all bids at once using the **Open All** button.

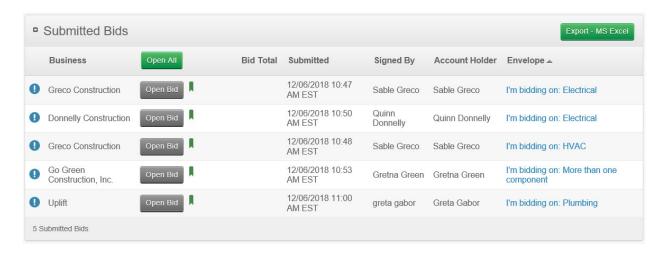